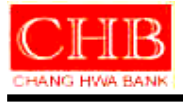

# 文件名稱:彰化銀行網路銀行保護重要欄位元件 **(**防 **BHO)-**操作手冊

機密等級:一般

文件編號:**0208053INB015**

- 版本:**V1.0**
- 發行單位:資訊處 電子銀行科

發行日期:**2013.12**

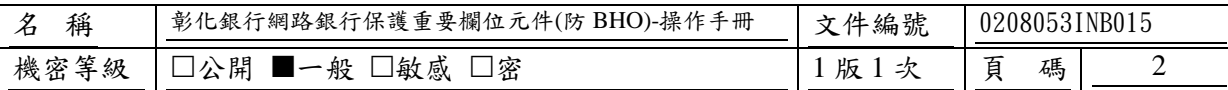

目錄

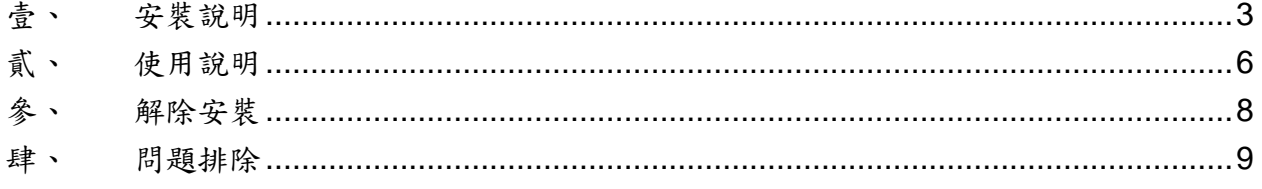

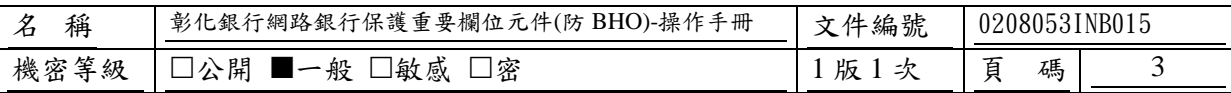

### <span id="page-2-0"></span>壹、 安裝說明

Step. 1 下載元件

彰化銀行全球資訊網工具下載

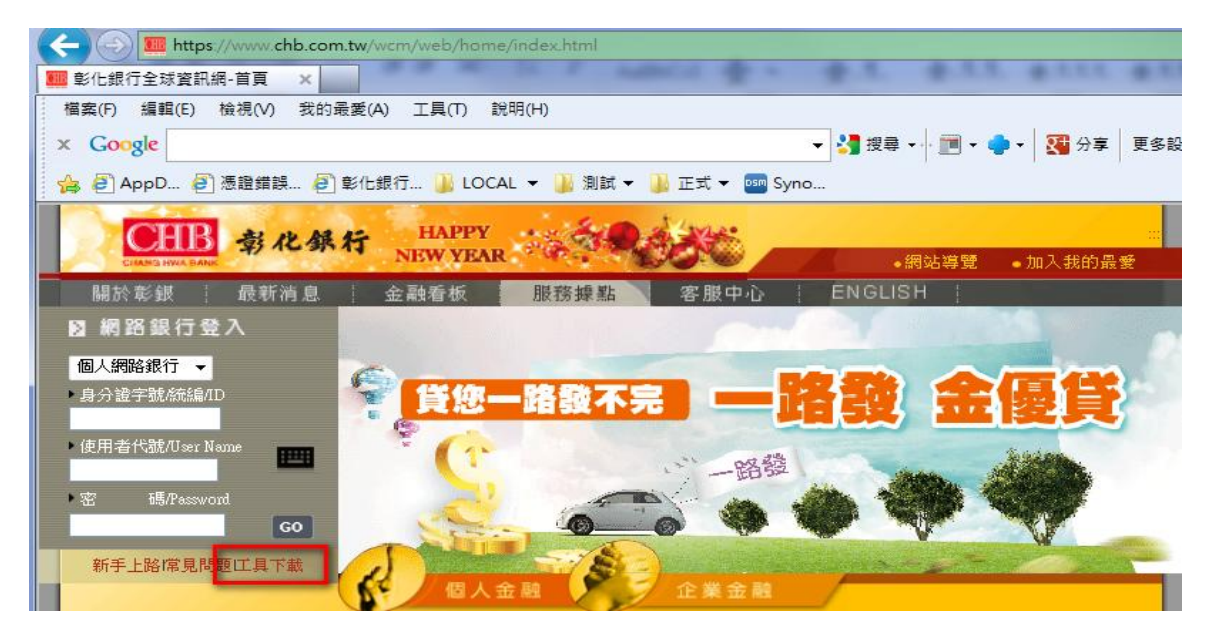

下載【彰化銀行網路銀行保護重要欄位元件(防 BHO) 】

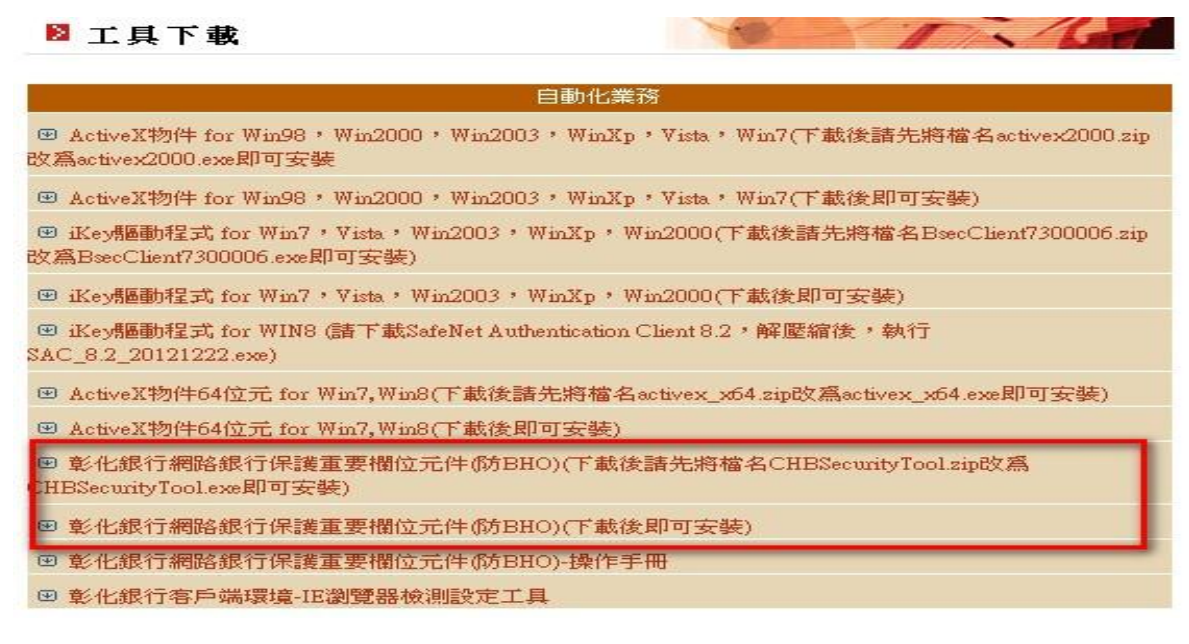

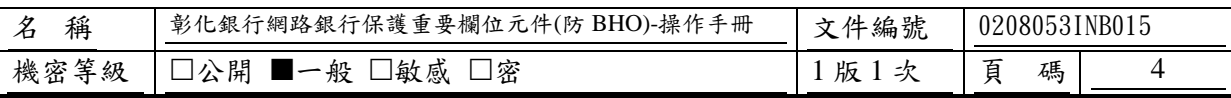

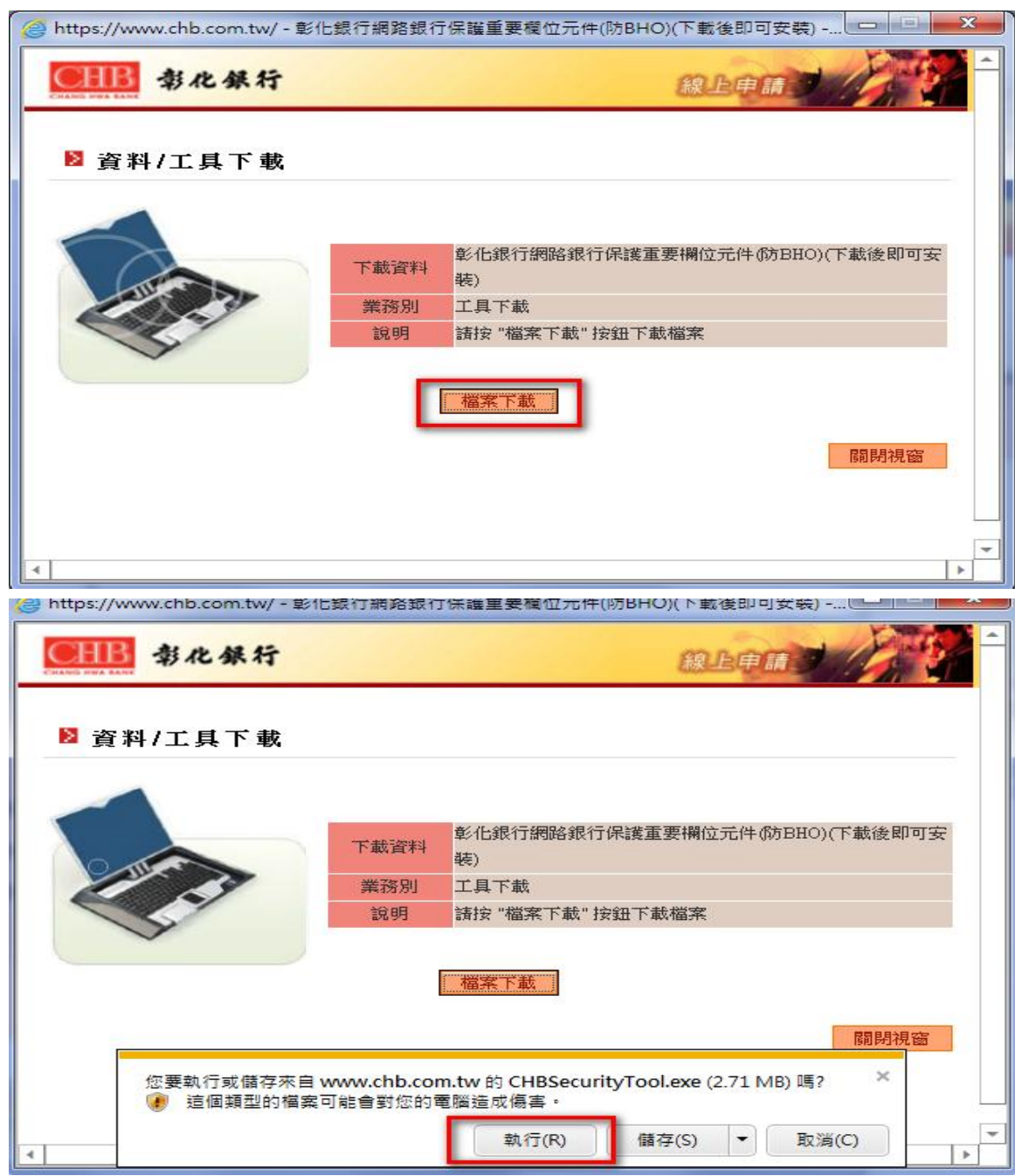

Step. 2 點選【執行】鍵後即可開始進行安裝,選擇安裝語言

選擇安裝語言【繁體中文/简体中文/English) 】,選擇完畢按【確定】鍵。【取消】鍵即 離開安裝程式。

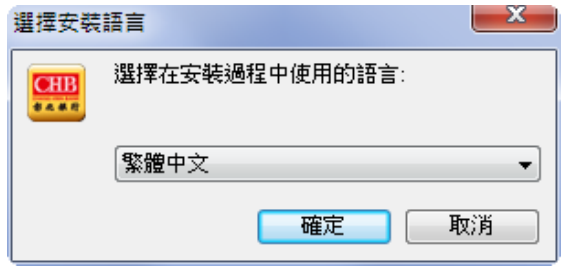

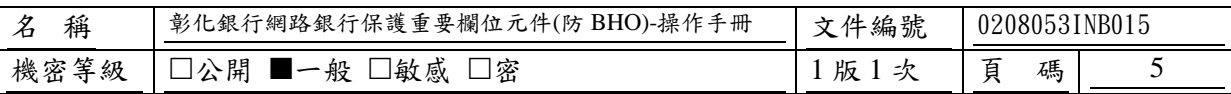

Step. 3 確認安裝

確認安裝按【安裝】鍵,即開始執行安裝程式。【取消】鍵即離開安裝程式。

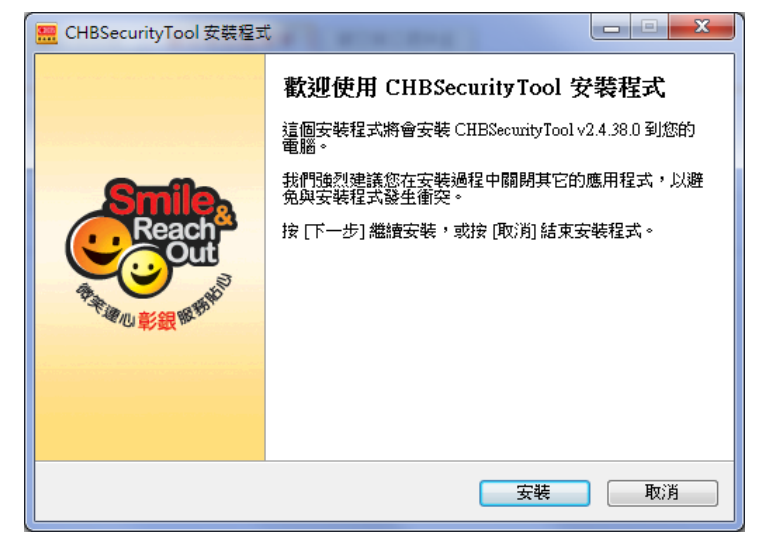

Step.4 安裝完成

顯示安裝完成即表示【彰化銀行網路銀行保護重要欄位元件(防 BHO)】已安裝成功,且 於工具列中會多一個【解除安裝 SecurityTool】的圖示。點選【完成】鍵結束安裝程式。

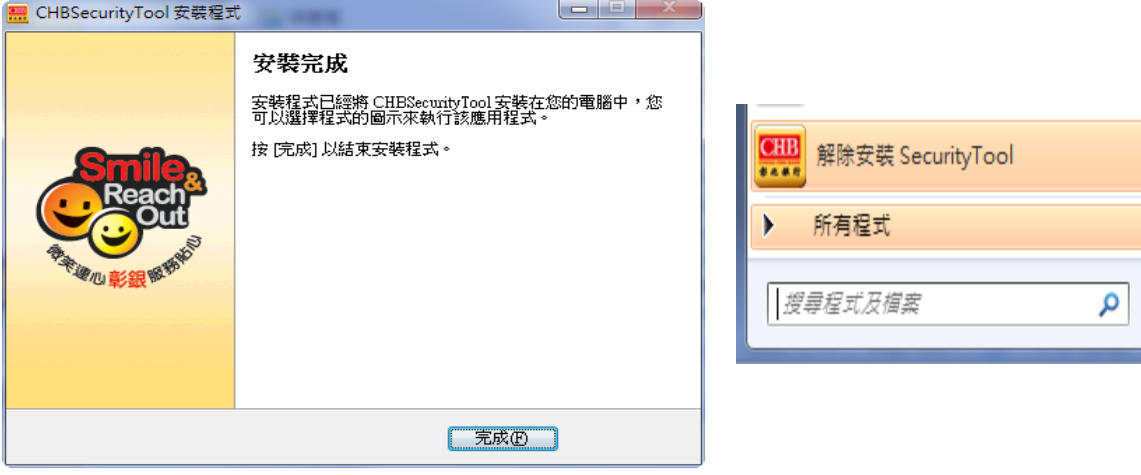

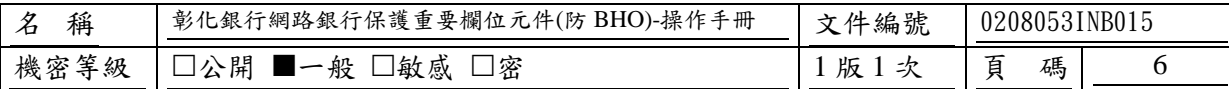

### <span id="page-5-0"></span>貳、 使用說明

為保障客戶使用網路銀行的安全,提供客戶端安裝保護重要欄位之元件。於客戶輸 入重要資料時,改以元件方式輸入資料。以元件輸入資料時資料將進行加密,加密過程 中也增加了時間因子,於銀行端接收後確認資料時間因子正確即開始執行解密,以確保 於傳輸過程中資料不被竄改或重送。保障客戶輸入資料與銀行端接收資料是一致的。

 若元件已安裝成功,在您登入網銀後於交易畫面中,重要欄位將以元件欄位呈現 ■,該欄位可使用【實體鍵盤】或點選【 ■ 軟體鍵盤】輸入資料。如下圖,

個人網銀安裝完成後圖例。

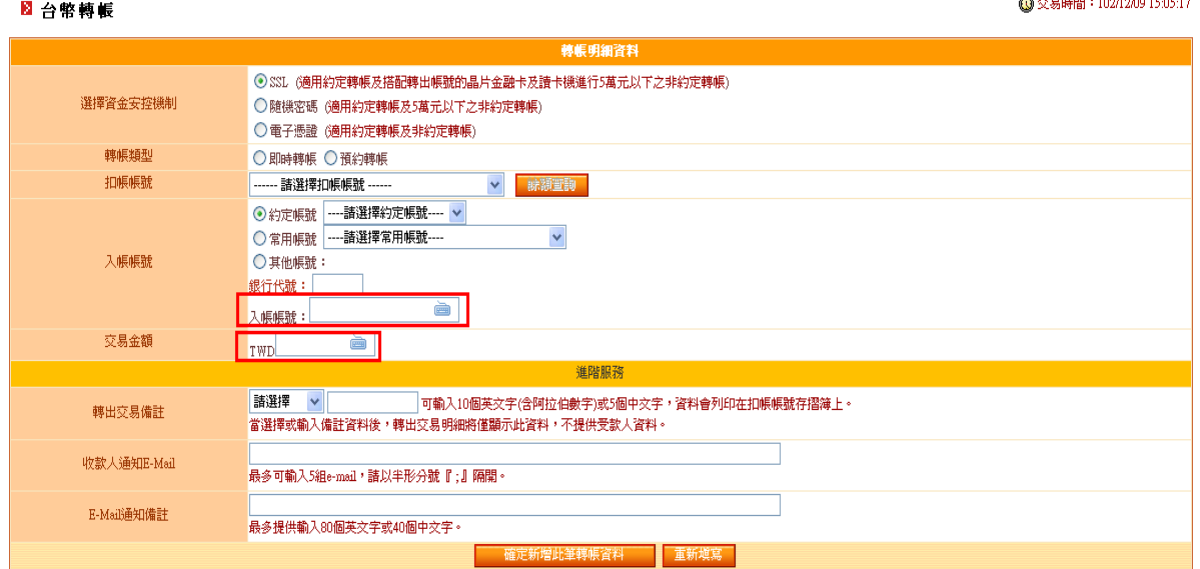

#### 企業網銀安裝完成後圖例。

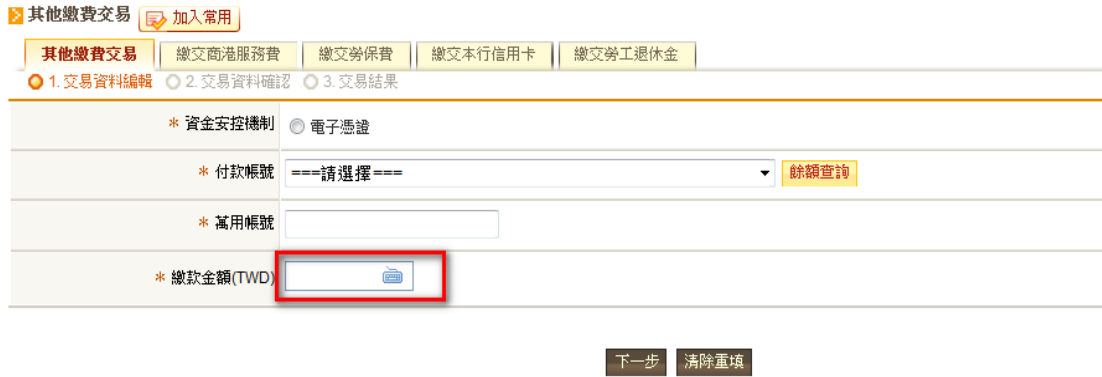

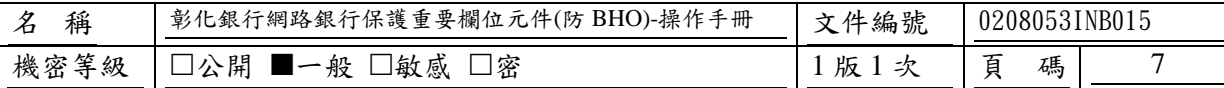

【實體鍵盤】為使用實體鍵盤做資料輸入。

【 ■ 軟體鍵盤】點選 ■ 後系統將即時繪製出鍵盤圖示,依資料特性顯示【全鍵 盤】或【數字鍵盤】,顯示軟體鍵盤時系統將鎖定畫面(除軟體鍵盤外其餘區塊均鎖定不 可點選),以滑鼠點選相關文/數字後,點選【確定】鍵後,即會將輸入資料顯示於畫面 上並解除畫面鎖定,以防止在輸入資料時資料被攔截。

| $\cdot$ | 8 | 0 |   | 4  | 2 | 3        | 9  | 7 | 5 | 6      |   | -  | 除<br>刪 |
|---------|---|---|---|----|---|----------|----|---|---|--------|---|----|--------|
| $\sim$  |   | ø | # | \$ | % | $\wedge$ | ô. | * |   |        |   |    | 切換大/小寫 |
| r       | ė | ۰ |   | ٧  | q | w        | u  |   | P |        |   |    |        |
| ε       | ħ |   | a | ٠  |   | ĸ        | d  | s | ٠ | ٠<br>٠ | × | 66 | 確      |
| m       | v | z | c | n  | ь | x        |    |   | 2 | ٠      |   |    | 定      |

全鍵盤: ChangHwa Bank (剛轍罐圈 數字鍵盤: ChangHwa Bank

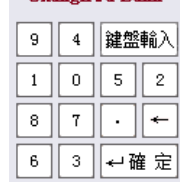

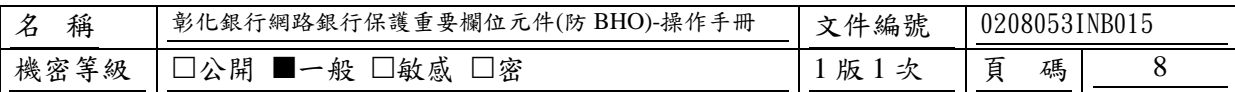

## <span id="page-7-0"></span>參、 解除安裝

Step.1 關閉所有瀏覽器。

Step.2 點選【程式集】中-【解除安裝 SecurityTool】

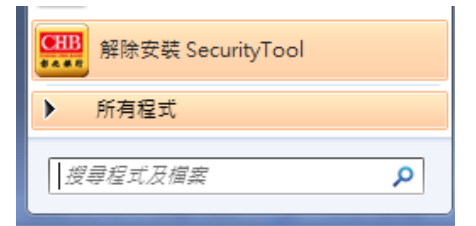

Step.3 確認移除【CHBSecurityTool】

確認解除安裝按【是】即開始移除【CHBSecurityTool】,按下【否】鍵即離開解除安裝 程式。

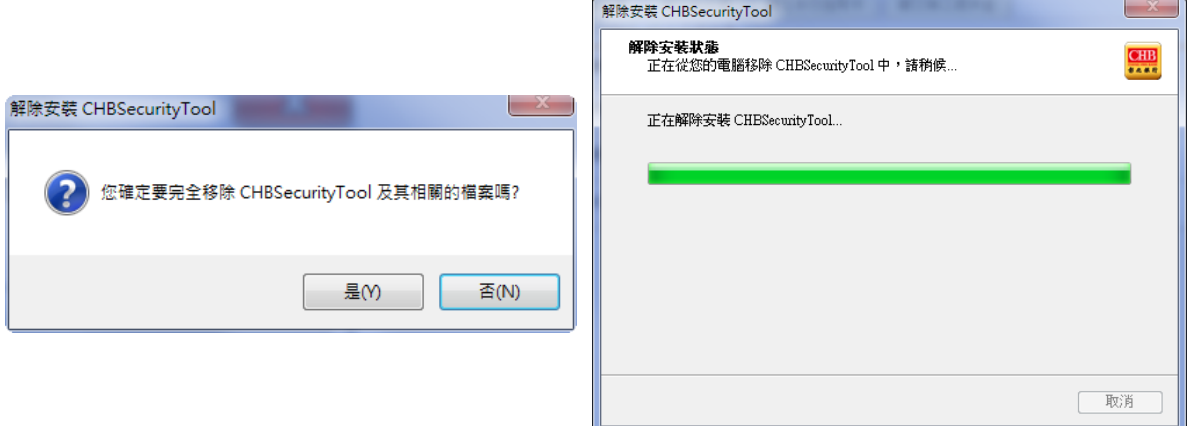

Step.4 移除成功。

移除成功。點選【確定】鍵結束解除安裝程式。

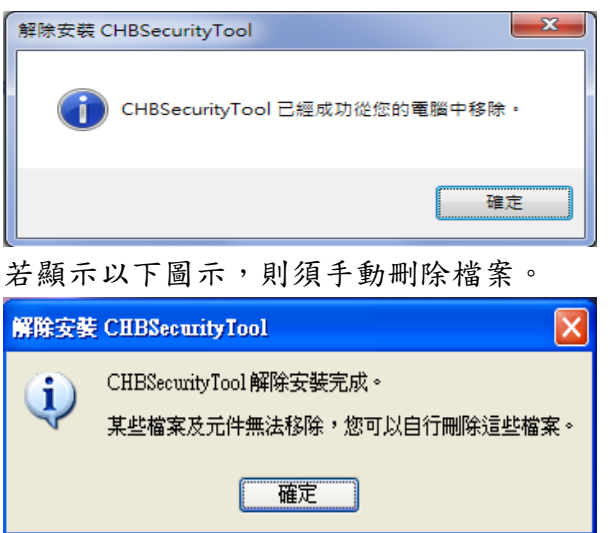

(以Win XP 為例: 手動刪除 C:\Program Files\CHB-iSecurity 2.4 目錄下所有程式。) (以Win 7 為例: 手動刪除 C:\Program Files (x86)\CHB-iSecurity 2.4 目錄下所有程式。)

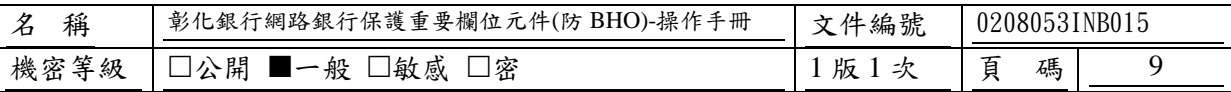

### <span id="page-8-0"></span>肆、 問題排除

Win 7: 出現【DeleteFile 失敗,代碼 5】

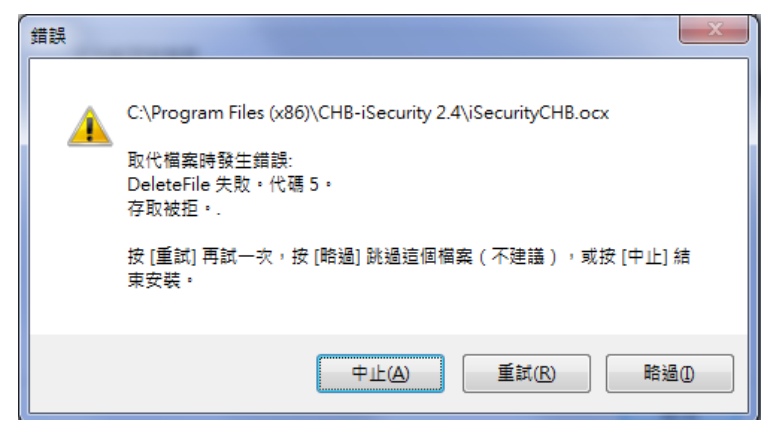

發生原因: 原始目錄已有相同檔案存在,安裝程式須先刪除原始檔案後安裝新程式,於 刪除時因使用者權限不足或瀏覽器尚在讀取相關元件或其他原因,導致無法刪除。 排除方式:

1. 關閉所有瀏覽器。

2. 點選【中止】,中斷安裝程式,手動刪除相關檔案,刪除完成後重新執行安裝步驟。 (以Win XP 為例: 手動刪除 C:\Program Files\CHB-iSecurity 2.4 目錄下所有程式。) (以Win 7 為例: 手動刪除 C:\Program Files (x86)\CHB-iSecurity 2.4 目錄下所有程式。) 3. 確認安裝目錄中無相關程式即可點選【重試】。

4. 點選【略過】,將忽略此問題繼續安裝。